### Dallal Art 143

# **Placing your Images into InDesign**

InDesign is a publishing programs used for arranging text and images on a page together.

#### **INDD Instructions:**

- 1. Open the INDD document you want to place the images in.
- 2. File-Place. Click 'show import options.'
	- *AI: Locate your .ai file and click 'open.' A second box will open. Select the artboards you want to place and click OK.*
	- *Raster images (png, jpg, tiff, psd): Locate your file and click 'open.' For multiple images, shift-select all the files and click 'open'*

3. You will see the 'loaded cursor' and you can click and drag out the size picture frame(s) you want for each illustration. To create a grid of multiple images, draw a picture frame first and use the arrow keys to split the frame into a grid of frames.

4. Save and package your file (File-package). InDesign will gather all your links, fonts, etc into one folder. Copy that folder and take it when you go to print just in case you find a mistake and have to make corrections.

### **Image Preview Quality (Display preferences)**

InDesign defaults to showing you a low resolution preview of your image. This is to keep the program running smoothly even when you have a book containing many high resolution images which can make a document very large and slow.

### **Change display preference**

If you want to see a high quality preveiw of your image, just right-click (control-click) on the image and choose Display Preferences from the context-sensitive menu and choose high quality.

## **Specs for Robot Book Exercise**

#### **Page setup**

- page size: 8x10" vertical
- single page spreads
- bleed: 1P all around
- Margins: 3P all around

#### **Make 2 master pages:**

 $A$ -text + image page (BW) B-3D version page (color)

### **Make 3 Paragraph Styles:**

Headline--Robot name Byline--your name Body--story

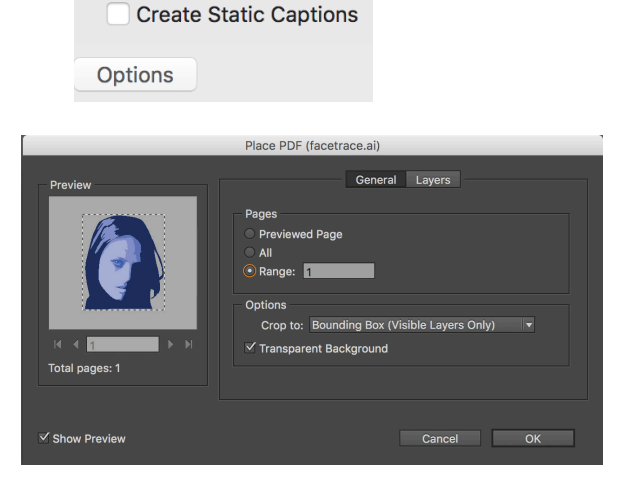

**Import options for AI images**

Show Import Options Replace Selected Item

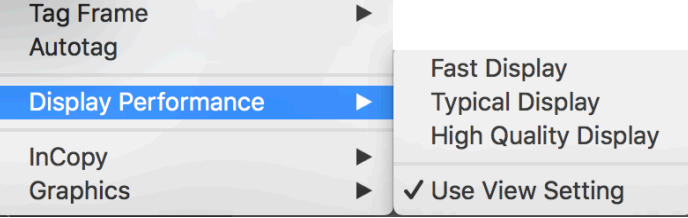